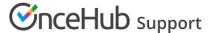

# Mapping OnceHub fields to non-mandatory Salesforce fields

Last Modified on Oct 18, 2022

The Salesforce setup process includes 5 phases: API connection, Installation, Field validation, Field mapping, and Creation rules. The Field mapping step includes a default mapping and the option to map any OnceHub fields to non-mandatory Salesforce fields.

In this article, you will learn how to map OnceHub fields to non-mandatory Salesforce fields.

#### In this article:

- Requirements
- Default mapping
- Adding new OnceHub fields
- Deleting a mapped field

## Requirements

To map non-mandatory fields, you must:

- Be a OnceHub administrator.
- Have an active connection to your Salesforce API User.

### Default mapping

Some OnceHub fields are mapped to non-mandatory Salesforce fields by default. We recommend keeping the mapping as is and not removing mapped data from the integration. This will enable you to gather the basic Customer data and booking data in Salesforce.

Other OnceHub fields can be mapped to additional non-mandatory Salesforce fields. You can remove them from the mapping by unchecking each field.

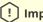

### (!) Important:

The default mapping includes mapping for all objects supported by the Salesforce integration: Lead, Contact, Event, Account, and Cases. However, not all fields will always be in use. This depends on your booking activity and the Booking pages used.

# Adding new OnceHub fields

You can add OnceHub fields and map them to non-mandatory Salesforce fields. This allows you to map data tracked in OnceHub to Lead, Contact, Case, Account, or Event records.

You cannot map OnceHub fields to Salesforce universally required Custom fields. Required fields must be mapped in the Field validation mapping step.

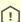

### Important:

OnceHub fields requiring Customer input must be added to the Booking form. Otherwise, the field will be

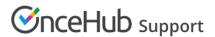

automatically added to the Booking form at the time of the booking and you will not have control over its location in the form. Learn more about adding Custom fields to the Booking form

To add a OnceHub field and map to a Salesforce field, follow these steps:

- 1. In the Salesforce connector setup, go to the Field Mapping tab.
- 2. At the bottom left of the table, click the **Add OnceHub fields** button.
- 3. The **Add OnceHub fields** pop-up will open (Figure 2). You can see the list of OnceHub System fields and Custom fields with corresponding field types that can be mapped to Salesforce field types.

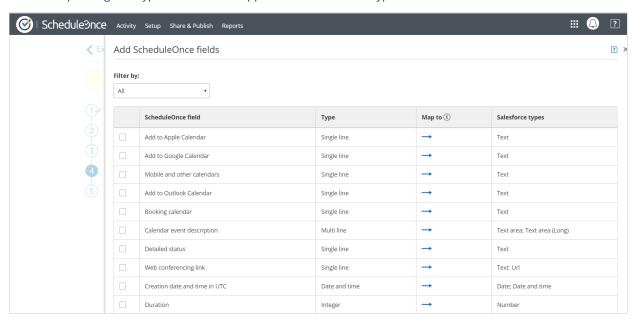

Figure 1: Add OnceHub fields pop-up

The Salesforce fields include all the fields stored in Salesforce (Custom and Standard fields) that are supported by the mapping for the selected OnceHub field. Learn more about the supported and non-supported Salesforce field types.

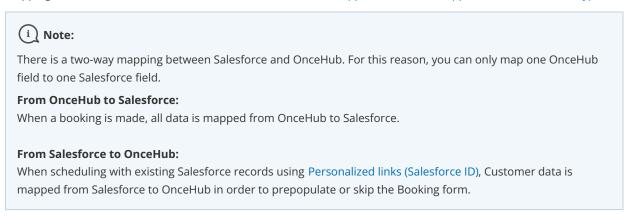

- 4. Use the **Filter by** drop-down menu to select a category if required.
- 5. Check the box next to each field you would like to add.
- 6. Click Add fields.
- 7. Click **Save**, or **Save and Continue** if you have completed mapping all fields.

## Deleting a mapped field

1. In the OnceHub fields list, click the delete icon beside the added field you want to delete (Figure 3).

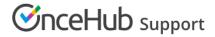

- 2. In the **Remove OnceHub field** pop-up, click **Yes**.
- 3. Click **Save**.